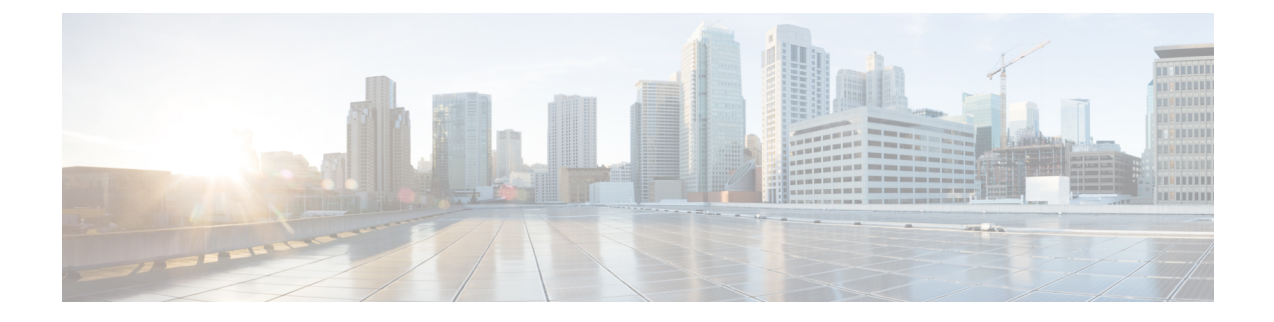

## **Deploying Cisco Catalyst 8000V on Alibaba Cloud**

- **Step 1** Log in to the [Alibaba](https://market.aliyun.com/) Marketplace through either Alibaba Global or Alibaba China.
- **Step 2** Search for the **Cisco Catalyst 8000V Edge Software - BYOL** image. Click the offer and get into the Elastic Compute Service (ECS) page.
- **Step 3** On the Instances page, click **Create Instance**.
- **Step 4** From the **Instance Details** tab, click **Connect**.
- **Step 5** On the Connection and Command pop-up window, provide the IP address and Password. Proceed to the Basic Configuration steps.
- **Step 6** Select the **Billing Method**.
	- **Note** For this deployment, Pay-As-You-Go is not supported.
- **Step 7** Select the region from the **Region** drop-down list.
- **Step 8** From the **Instance Type** drop-down list, select one of the supported instance types. For information on the instance types, see the *Supported Instance Types* section in this guide.

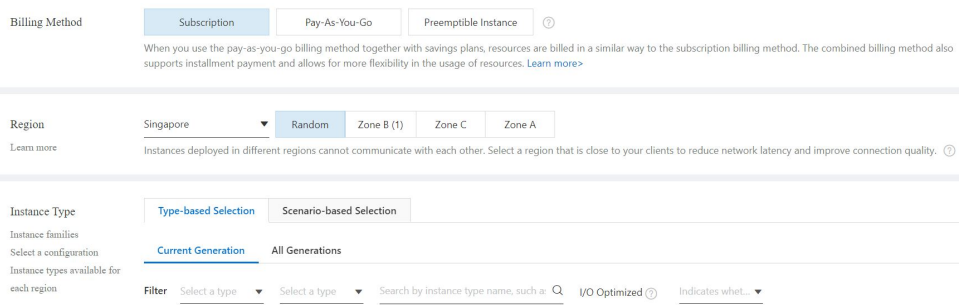

- **Step 9** Select the number of instances you want to create by using the **Quantity** field.
- **Step 10** If you did not select an image by searching, you can also use the **Marketplace Image** tab to search and select your image here. This step is optional.

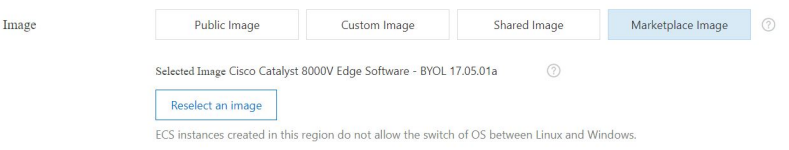

- **Step 11** Provide your disk specifications in the **Storage** field.
- **Step 12** If you want to create a snapshot to periodically create a backup for your disc, select a **Backup Period** from the **Snapshot** field. You can either choose the default value that creates a backup every day, or create your own backup rule by using the **Create Automatic Snapshot Policy** option in this field.

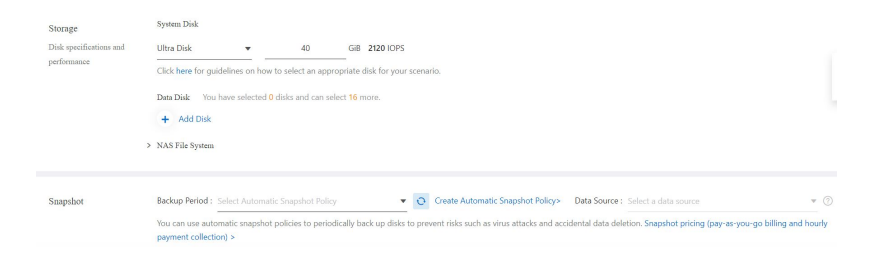

- **Step 13** Click **Next** to proceed to the **Networking** section.
- **Step 14** From the **Networking** page, choose the **Network Type**.
- **Step 15** From the **Public IP Address** field, select the **Assign Public IPv4 Address** checkbox. When you do so, the system automatically allocates an IP address.

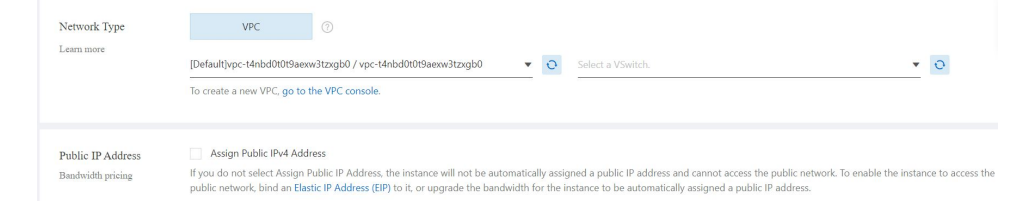

**Step 16** From the **Security Group** field, click **Select Security Group**. The system displays a pop-up window. Select the appropriate Security Group from this window.

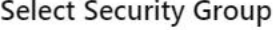

an an

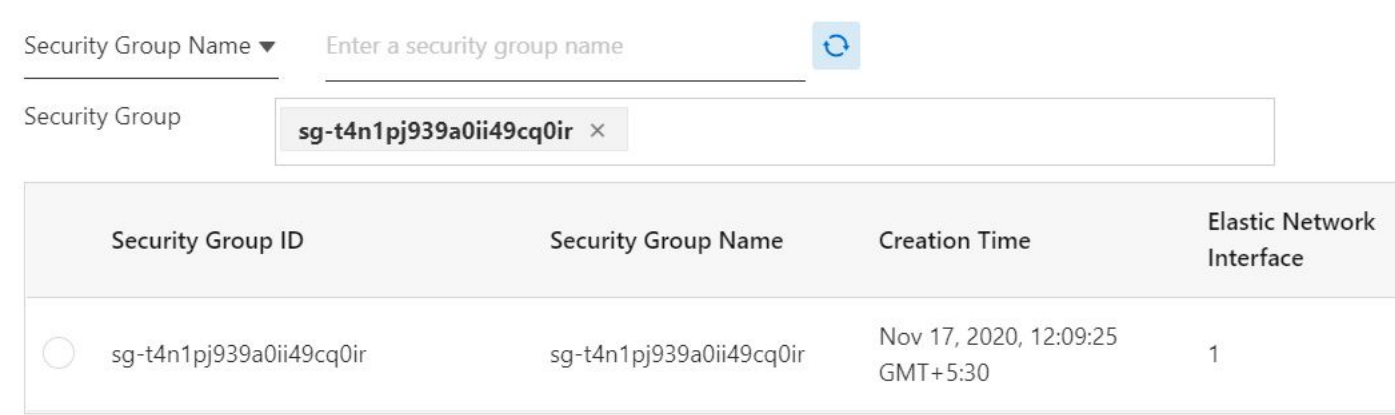

- **Step 17** From the **Elastic Network Interface** field, select the **Default ENI**.
- **Step 18** Click **Next** to proceed to System Configurations.
- **Step 19** On the **System Configuration** page, in the **Login Credentials** field, select the **Key Pair** option.

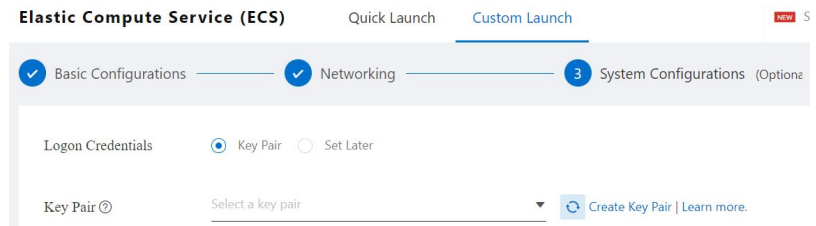

**Step 20** In the **Instance Name** field, specify a name for your instance.

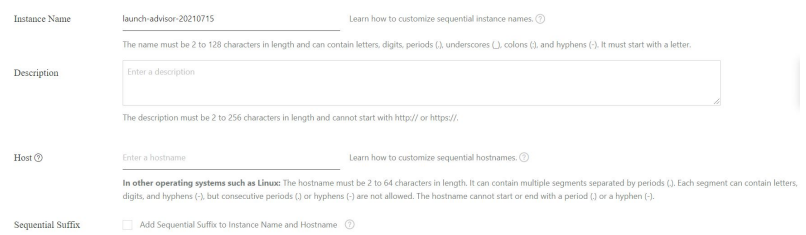

**Step 21** (Optional) In the **User Data** field, specify the day0 configuration details.

Here is a sample day0 configuration for Cisco Catalyst 8000V:

```
#cloud-config
vinitparam:
otp : a1fbadd53b8548f09ae95ffa63580757
vbond : 173.39.145.83
uuid : C8K-3a351b20-66da-47bf-abdf-95c77e771931
org : vIPtela Inc Regression
Content-Type: multipart/mixed; boundary="===============3067523750048488884=="
MIME-Version: 1.0
--===============3067523750048488884==
Content-Type: text/cloud-config; charset="us-ascii"
MIME-Version: 1.0
Content-Transfer-Encoding: 7bit
Content-Disposition: attachment; filename="cloud-config"
#cloud-config
vinitparam:
otp : a1fbadd53b8548f09ae95ffa63580757
vbond : 173.39.145.83
uuid : C8K-3a351b20-66da-47bf-abdf-95c77e771931
org : vIPtela Inc Regression
rcc : true
ca-certs:
remove-defaults: false
trusted:
|
-----BEGIN CERTIFICATE-----
MIIE0DCCA7igAwIBAgIJALe4KhOqMgJfMA0GCSqGSIb3DQEBCwUAMIGgMQswCQYD
VQQGEwJVUzETMBEGA1UECBMKQ2FsaWZvcm5pYTERMA8GA1UEBxMIU2FuIEpvc2Ux
FTATBgNVBAsTDHZJUHRlbGEgVGVzdDEUMBIGA1UEChMLdklQdGVsYSBJbmMxIjAg
BgkqhkiG9w0BCQEWE3NhbnRvc2hAdmlwdGVsYS5jb20xGDAWBgNVBAMTD3ZpcHRl
bGEudGVzdGJlZDAeFw0yMDA5MTMxMzUzMzBaFw0zMDA5MTExMzUzMzBaMIGgMQsw
CQYDVQQGEwJVUzETMBEGA1UECBMKQ2FsaWZvcm5pYTERMA8GA1UEBxMIU2FuIEpv
c2UxFTATBgNVBAsTDHZJUHRlbGEgVGVzdDEUMBIGA1UEChMLdklQdGVsYSBJbmMx
IjAgBgkqhkiG9w0BCQEWE3NhbnRvc2hAdmlwdGVsYS5jb20xGDAWBgNVBAMTD3Zp
cHRlbGEudGVzdGJlZDCCASIwDQYJKoZIhvcNAQEBBQADggEPADCCAQoCggEBAM+C
ex0Yf8NI0AGG8On8uvkgBhJcW1aUluCueGEcx0JC8SREaTLqRQ3UbYFT2odoKb5e
Li0P7iYufPRKKb++AV4BKn4vnooDG3MCInGCCTbc0bTc/8NekpNiS9g/A6eqklOz
```

```
xco8XrASRGZpAScZogi41p9HzrUMfDOQI2ymFsKijOIANYopDn0TaQ1HIDzJpB5e
IJhBdSVzWzfNE00MFRjno1AKlB/4aHT8gbCqdIGTlc7+SbgIBOqrUQVYuiD4pDS+
d/2AtGafjpz/gLqwssx9x8b9UzFaplaIvxYwwdVlblowGtpuwU9uyQXqvD8dGf/z
i/8EXKFvDn9WyMPfEIkCAwEAAaOCAQkwqqEFMAwGA1UdEwQFMAMBAf8wHQYDVR0O
BBYEFLmp/bdRt+40G1Tk3DcA1k5z10C9MIHVBgNVHSMEgc0wgcqAFLmp/bdRt+40
G1Tk3DcA1k5z1OC9oYGmpIGjMIGgMQswCQYDVQQGEwJVUzETMBEGA1UECBMKQ2Fs
aWZvcm5pYTERMA8GA1UEBxMIU2FuIEpvc2UxFTATBgNVBAsTDHZJUHRlbGEgVGVz
dDEUMBIGA1UEChMLdklQdGVsYSBJbmMxIjAgBgkqhkiG9w0BCQEWE3NhbnRvc2hA
dmlwdGVsYS5jb20xGDAWBgNVBAMTD3ZpcHRlbGEudGVzdGJlZIIJALe4KhOqMgJf
MA0GCSqGSIb3DQEBCwUAA4IBAQDMDTswGypg4ZKLmvN0zNmT+mD0GAnK4wtOtTET
UMirOfBp9JAkDDzBU3U5q8Vj3WBqSsTvaUpTR9qdsd6OSrZEbo/FQ1DRkwRcWRf/
vizLi3NYKcP1WDLoTgALeXBSU8qxALwY8+09LhvrItamb+qpf/r6w+/WbrgonJ4B
poeVLb3CRBMwa/nCmsB9YbYc314jXIZUyRjti3Wtv1J/e/xI39Ou1TKC+ictCVlp
5TPuqkZBIL4HS040wTyPKN/1JLLGPf6KF20k15FdZvO6dNI68JzKruYq1a4c+Lvg
TOULTjJyKkiqb/u6p1+nrGAPUaihWHhG4qKcAaLJllXHhB1W
-----END CERTIFICATE-----
----------------3067523750048488884==
Content-Type: text/cloud-boothook; charset="us-ascii"
MIME-Version: 1.0
Content-Transfer-Encoding: 7bit
Content-Disposition: attachment;
filename="config-C8K-3a351b20-66da-47bf-abdf-95c77e771931.txt"
#cloud-boothook
system
ztp-status
                      SUCCeSS
pseudo-confirm-commit 300
personality
                      vedge
device-model
                     vedge-C8000V
chassis-number
                    C8K-3a351b20-66da-47bf-abdf-95c77e771931
host-name
                     cedge1
system-ip
                      1, 1, 1, 5overlay-id
                      \simsite-id
                      175
no port-offset
control-session-pps
                     300
admin-tech-on-failure
sp-organization-name "vIPtela Inc Regression"
organization-name "vIPtela Inc Regression"
vbond 173.39.145.83 port 12346
sdwan
interface GigabitEthernet1
tunnel-interface
encapsulation ipsec weight 1
color default
allow-service all
hostname cedge1
username admin privilege 15 secret Login 999!
interface GigabitEthernet1
no shutdown
arp timeout 1200
ip address dhcp client-id GigabitEthernet1
no ip redirects
ip dhcp client default-router distance 1
ip mtu 1500
load-interval 30
            1500
mtu
negotiation auto
exit
interface Tunnel1
no shutdown
```

```
ip unnumbered GigabitEthernet1
no ip redirects
ipv6 unnumbered GigabitEthernet1
no ipv6 redirects
tunnel source GigabitEthernet1
tunnel mode sdwan
exit
line vty 0 4
login authentication default
transport input ssh
!
line vty 5 80
transport input ssh
!
--===============3067523750048488884==--
```
**Step 22** Click **Preview**. Preview all the settings and configurations for the instance that you are creating. If your settings are fine, accept the terms of service by clicking the **ECS Terms of Service** checkbox.

## **Step 23** Click **Create Order**.

After the instance is created, the system displays a pop-up window that has a Created message along with the instance ID.

## **What to do next**

- To manage your instance, click **Console** in the dashboard.
- To create more instances, click **Back**.

 $\mathbf I$